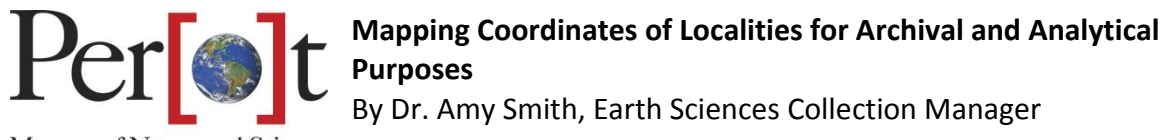

Museum of Nature and Science

- I. The uses of digitizing locality coordinates
	- a. Creates a redundant archive of field data
	- b. Results in a file that can be linked or referred to by many relational databases
	- c. Can share with collaborative researchers
	- d. Presents a visual perspective of fieldwork over time
	- e. Can be imported into analytical software such as ArcGIS for research of the localities and the specimens they yield
- II. Digitally archiving your locality data
	- a. Google Map[s https://www.google.com/maps/](https://www.google.com/maps/)
	- b. Sign up or log in
	- c. Click search bar and select My Maps
	- d. Click Create
	- e. Select Base Map
	- f. Name Map Field Season
	- g. Enter a set of coordinates (decimal longitude/latitude)
		- i. Convert Geographic Units by Montana State University http://www.rcn.montana.edu/resources/converter.aspx
		- ii. Enter GPS coordinates in original format
		- iii. Click convert
		- iv. Copy longitude, paste in maps
		- v. [space][,]
		- vi. Copy latitude, paste in maps
		- vii. Hit enter
	- h. Add point to map
	- i. Rename point field number
	- j. Fake data used for demonstration:

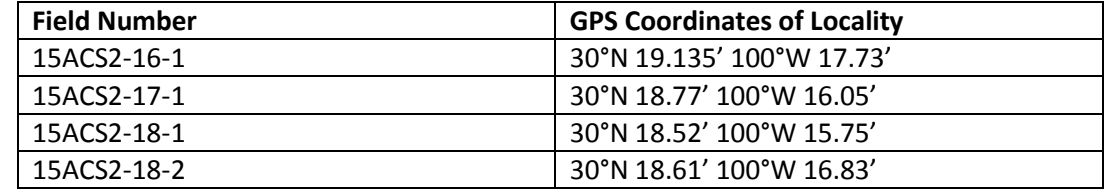

- k. Share online or export data file and save as \*.kmz
- III. Using the data with other programs
	- a. Collections Database
	- b. Google Earth
	- c. ArcGIS Data Analysis
		- i. ArcMap
		- ii. Add baselayer
		- iii. Convert/import \*.kmz file
		- iv. Attribute table
			- 1. Link table with several specimens per locality to this table for analyses

## **Appendix 1: Useful Links**

- Finished example from video: https://www.google.com/maps/d/edit?mid=zFxm3HFR9Ok4.knuPi\_jG7u2A
- Google Maps: https://www.google.com/maps/@32.7870682,-96.8083168,15z
- Google Earth: https://www.google.com/earth/
- Convert Geographic Units by Montana State University: http://www.rcn.montana.edu/resources/converter.aspx